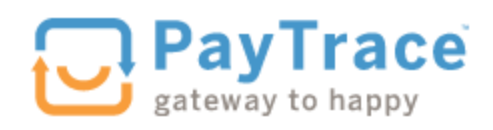

# **PayTrace Credit Card Processing Instructions**

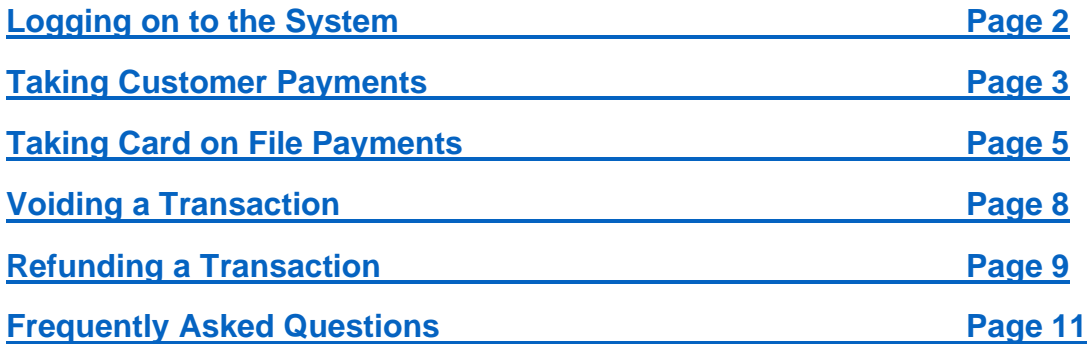

## **Logging on to the System**

<span id="page-1-0"></span>Website:<https://www.paytrace.com/login.pay>

Login using the username and password that was provided in a separate email.

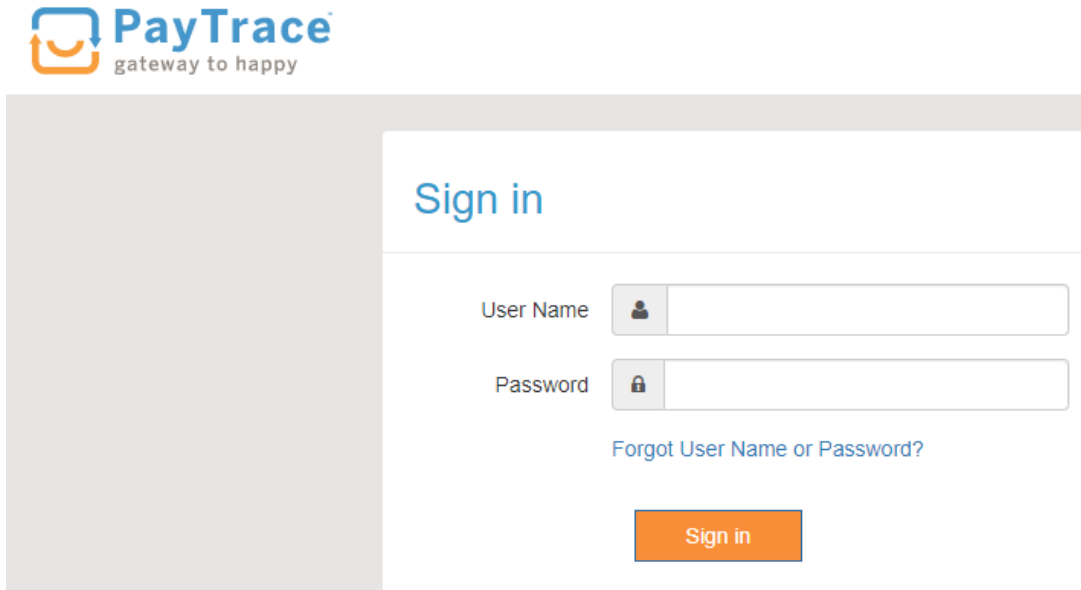

Image Validation – Select your special image when setting up your password.

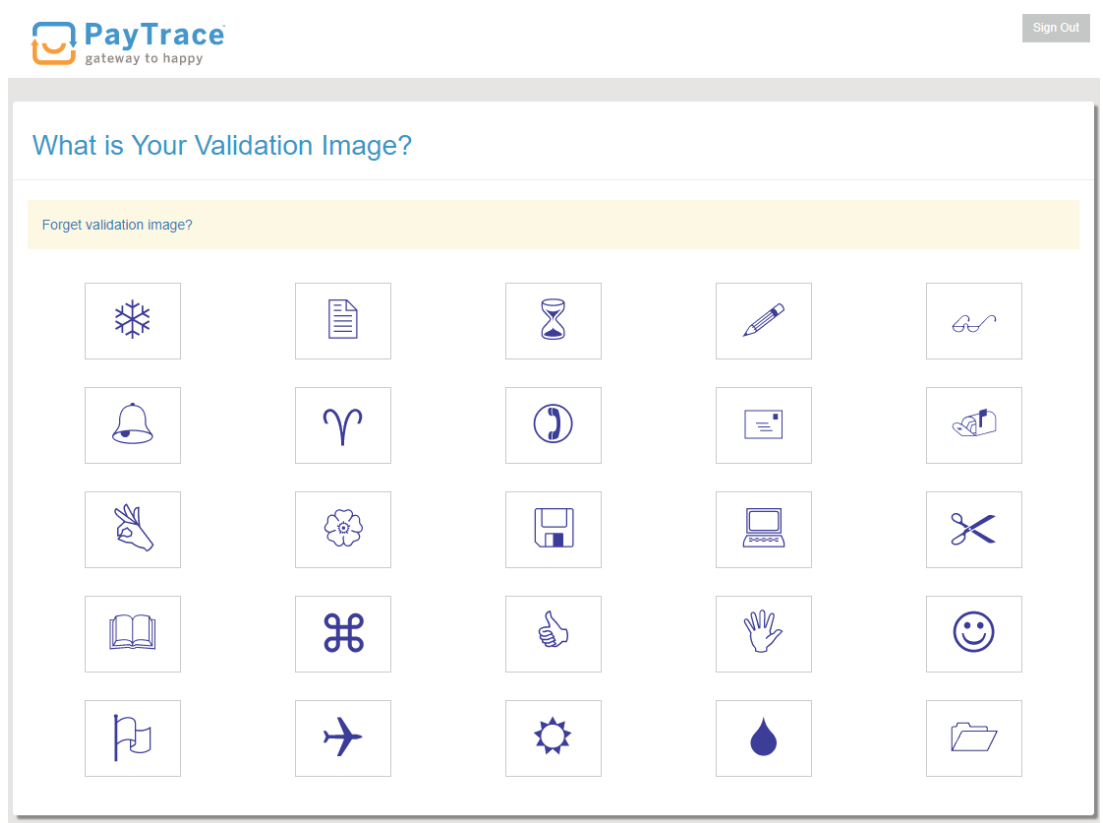

### **Taking Customer Payments**

<span id="page-2-0"></span>Dashboard Landing Page – Click on Key Card

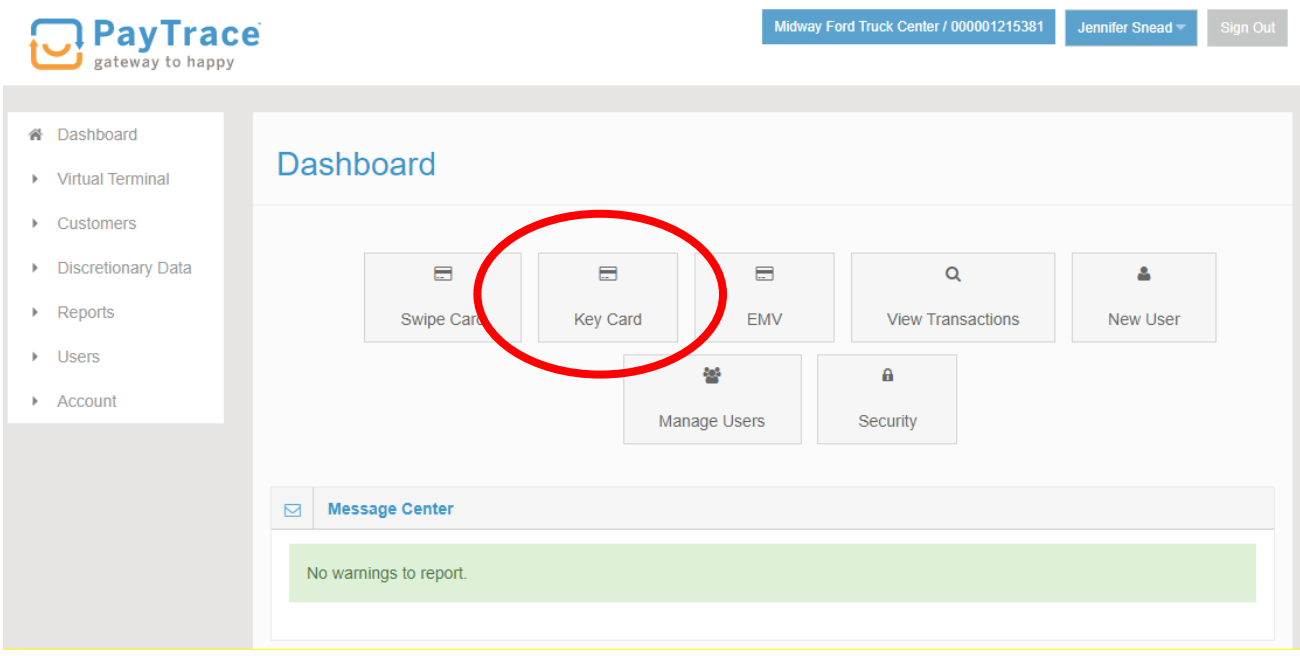

Enter the full invoice number (all invoice numbers being paid) and all customer information. After the customer name (billing name) please enter the customer (bill to) number.

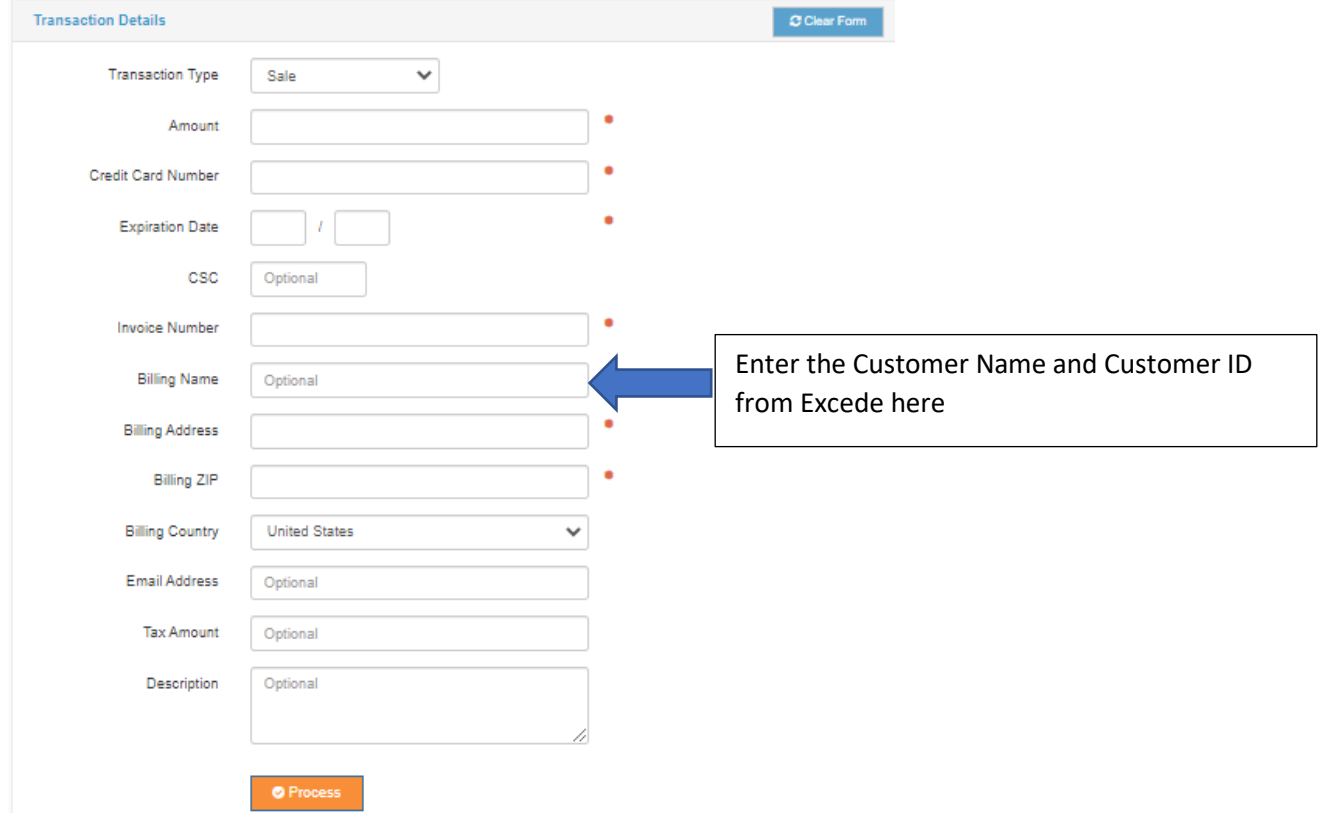

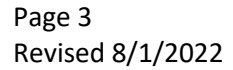

Once all data is entered, click Process. A pop-up window will appear for confirmation.

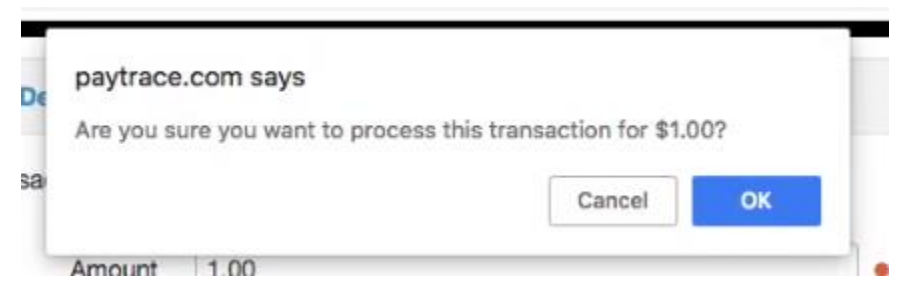

Once you click OK, you will be redirected to the Transaction Details Page.

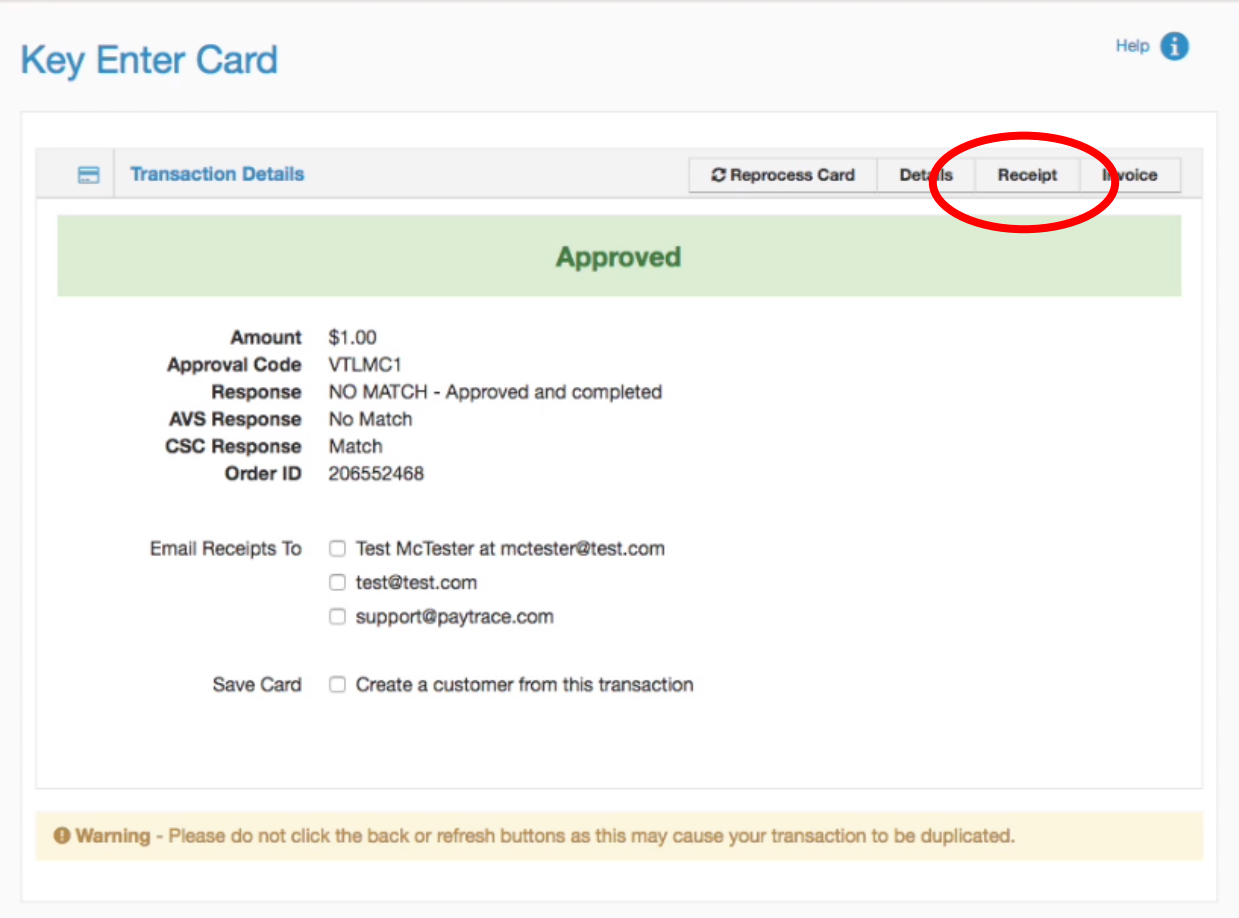

Click the Receipt button. A pop-up will appear of the receipt.

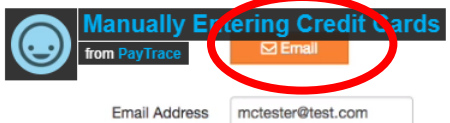

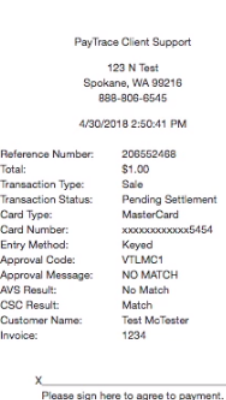

Send To Receipt Printer | Print | Print 2 | Print plain text | Print plain text 2

To email a copy of the credit card transaction to the customer, click on the Email icon. A copy of the credit card transaction detail will be emailed to the address input earlier.

Click Print 2. Two copies of the credit card transaction details will print to your default printer. One copy needs to be attached to the customer copy of the invoice, while the other copy attached to the accounting copy of the invoice.

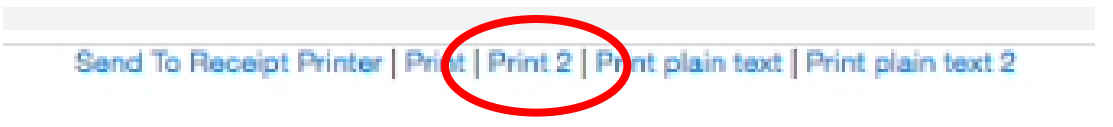

#### **Taking Card on File Payments**

Midway Ford Truck Center / 000001215381 **Jennifer Sne PayTrace** gateway to happy i Dashboard **Dashboard** ▶ Virtual Terminal  $\triangleright$  Customers Discretionary Data  $\Box$ a Ħ  $\alpha$ ዹ  $\triangleright$  Reports EMV Key Card **View Transactions** New User Swipe C  $\triangleright$  Users  $\mathbf{a}$  $\triangleright$  Account Manage Users Security Message Center No warnings to report.

<span id="page-4-0"></span>Dashboard Landing Page – Click on Key Card

For customers with stored credit card information, search for their payment information based on Midway's Excede account number or name (enter into Search Criteria field). Click Search. Search results will populate below. Or use the Customer drop-down menu and select the correct customer.

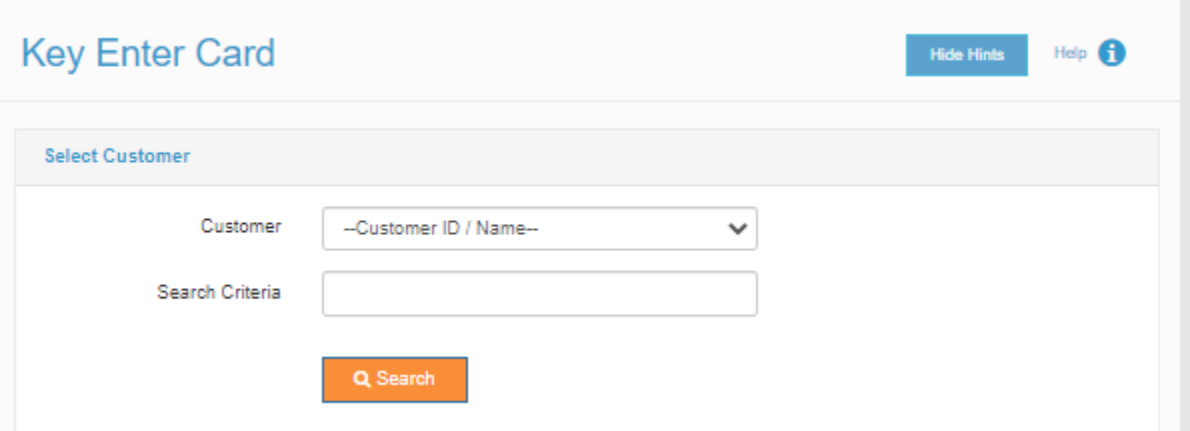

Click on the correct customer information in the Search Results field. Customer information will automatically populate. Input the full invoice number and amount. Click Process. A pop-up window will appear for confirmation.

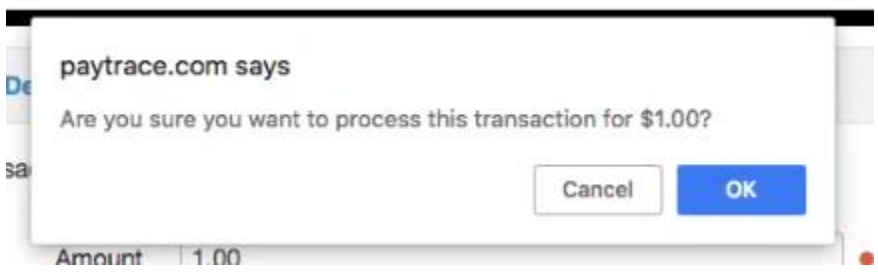

Once you click OK, you will be redirected to the Transaction Details Page.

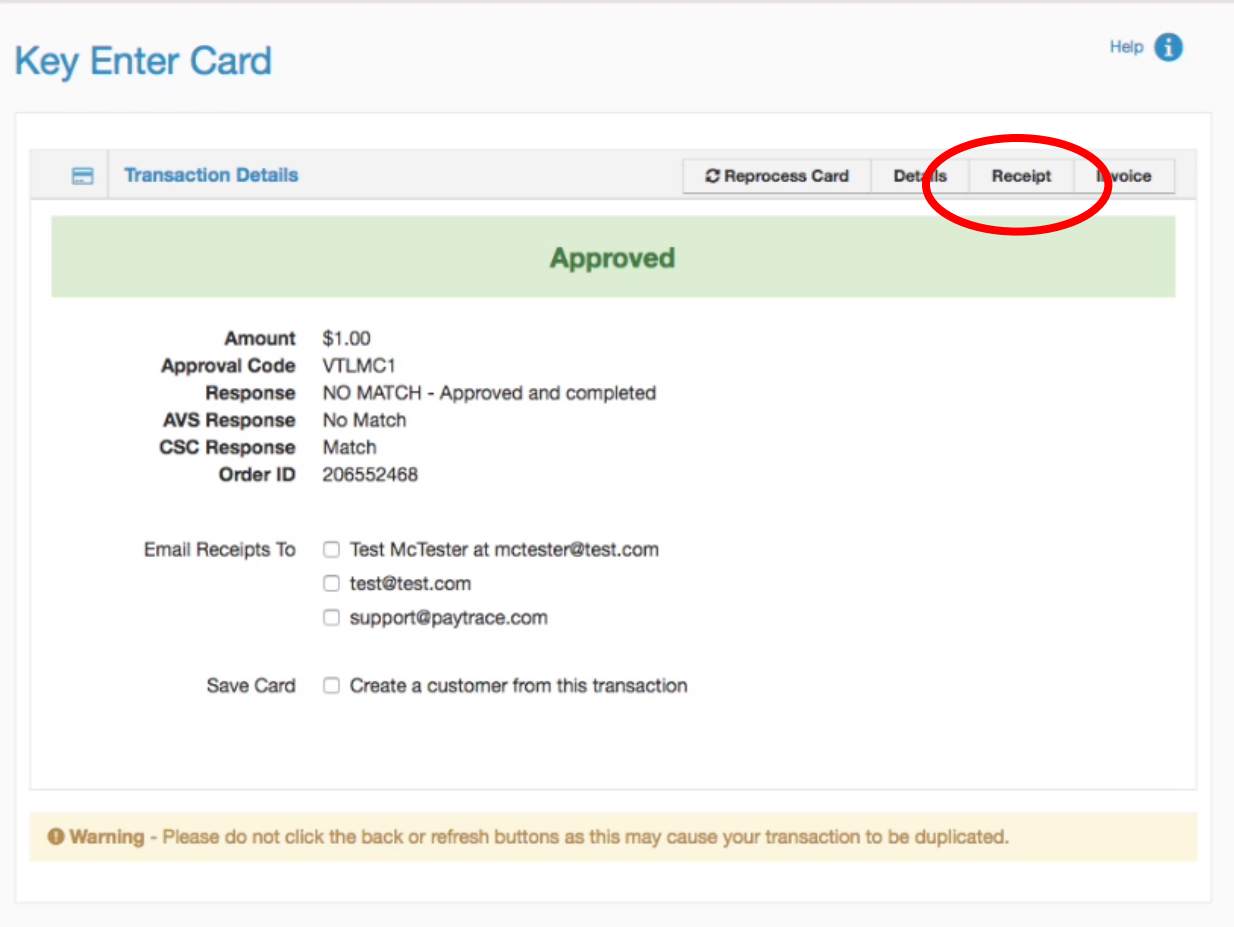

Click the Receipt button. A pop-up will appear of the receipt.

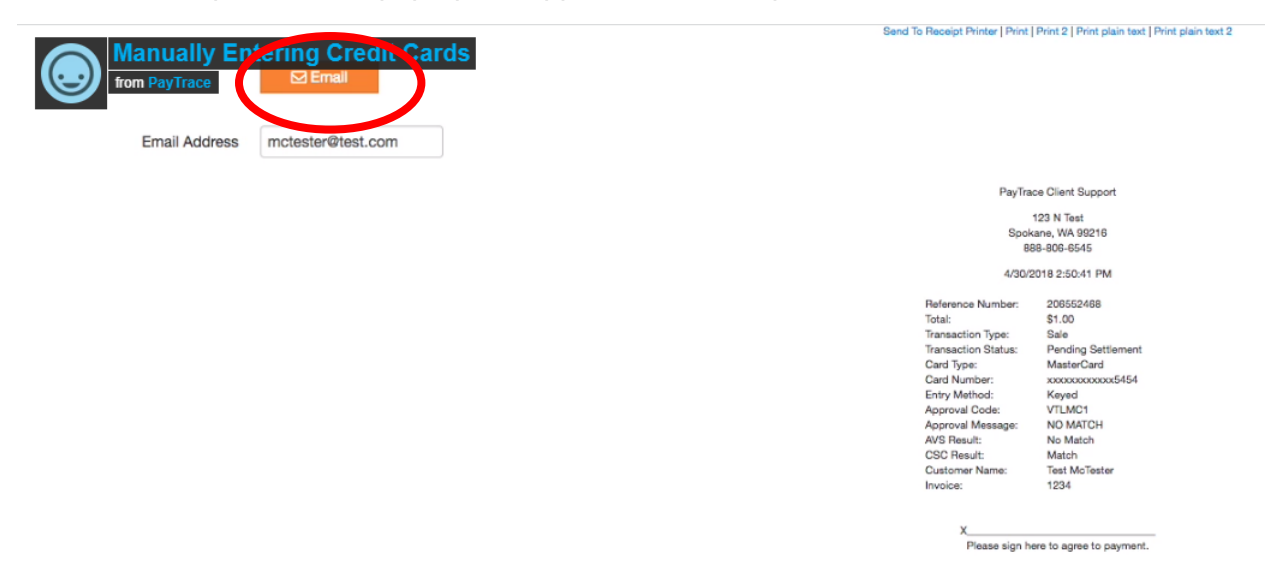

To email a copy of the credit card transaction to the customer, click on the Email icon. A copy of the credit card transaction detail will be emailed to the address input earlier.

Page 7 Revised 8/1/2022 Click Print 2. Two copies of the credit card transaction details will print to your default printer. One copy needs to be attached to the customer copy of the invoice, while the other copy attached to the accounting copy of the invoice.

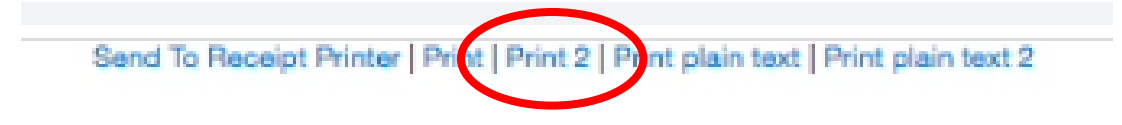

#### **Voiding a Transaction**

<span id="page-7-0"></span>For a transaction that was processed today and needs to be undone, you can Void the transaction. Only the full amount of the transaction can be voided.

Dashboard Landing Page – On the left menu, select Virtual Terminal and then Void **Transactions** 

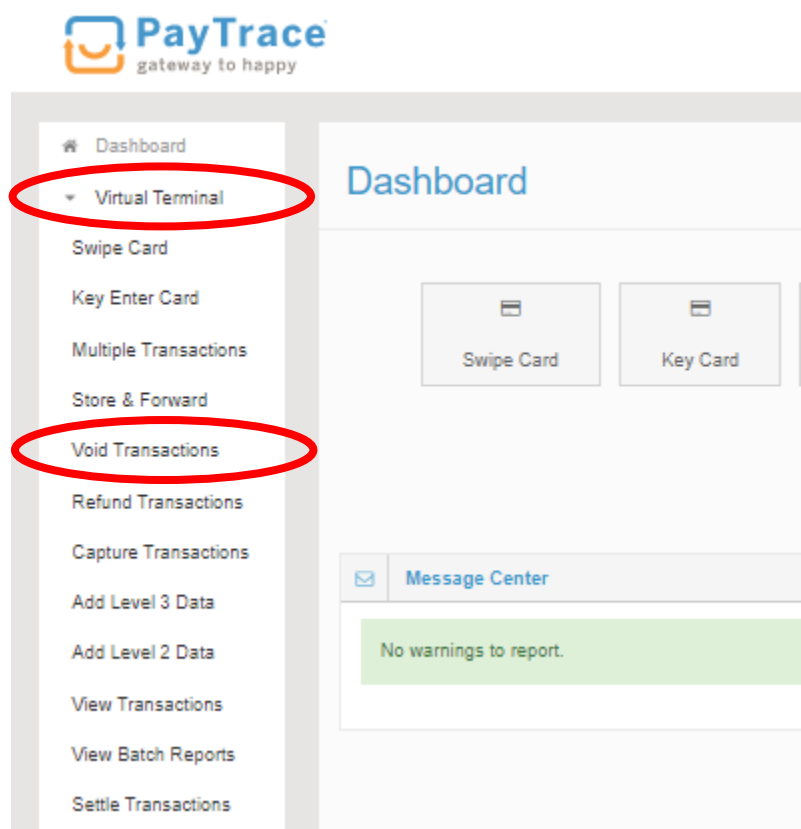

Today's date will automatically populate. In the Search Text field, enter the customer ticket number, customer name, customer account number, etc. in order to find the transaction. Do not enter any information in the Order ID field.

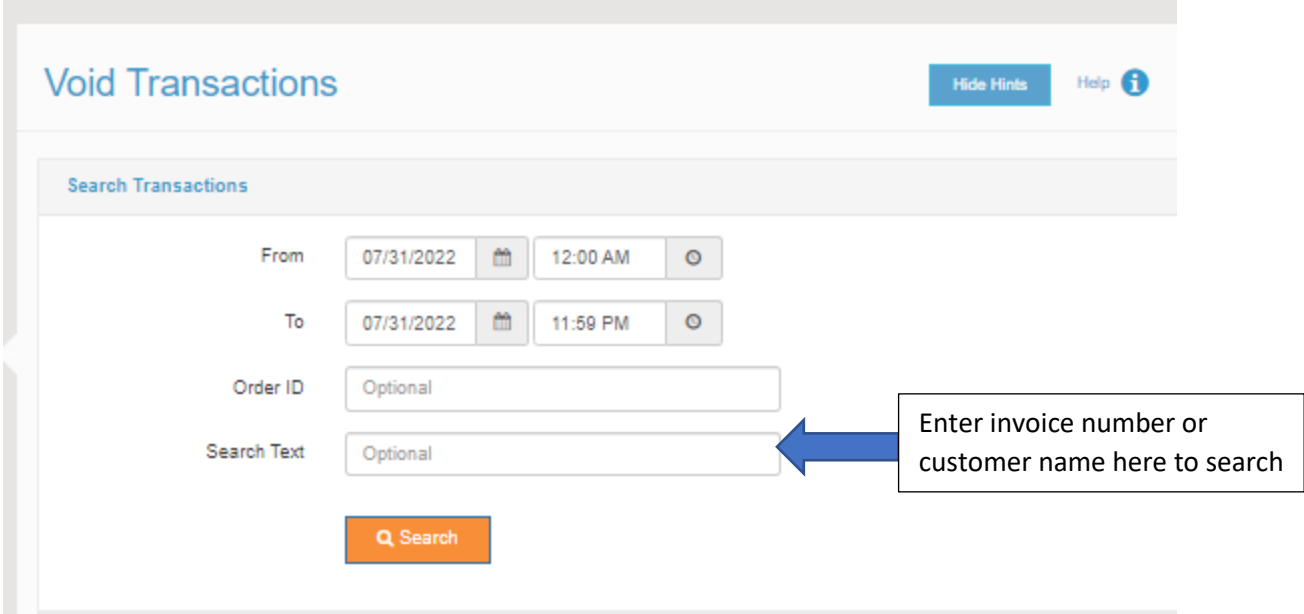

Click the Search button. Check the box to the left of the transaction to be voided.

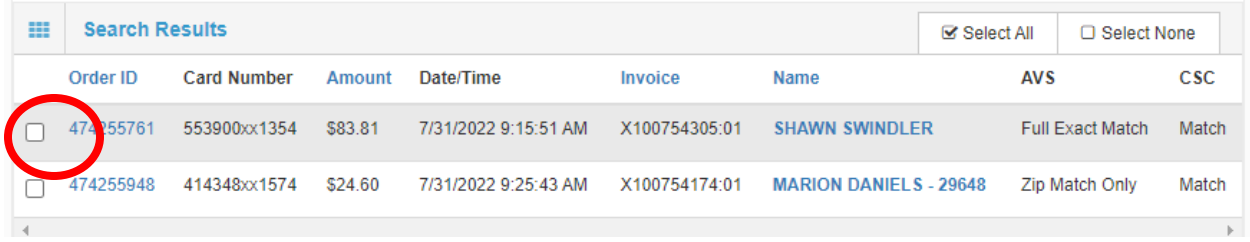

Click the Process button. A pop-up window will appear for confirmation. Once you click OK, click the View Receipt hyperlink on the confirmation page to print a copy of the void receipt.

#### **Refunding a Transaction**

<span id="page-8-0"></span>For a transaction that was processed any day other than today and needs to be credited or refunded, you can Refund the transaction.

Dashboard Landing Page – On the left menu, select Virtual Terminal and then Refund **Transactions** 

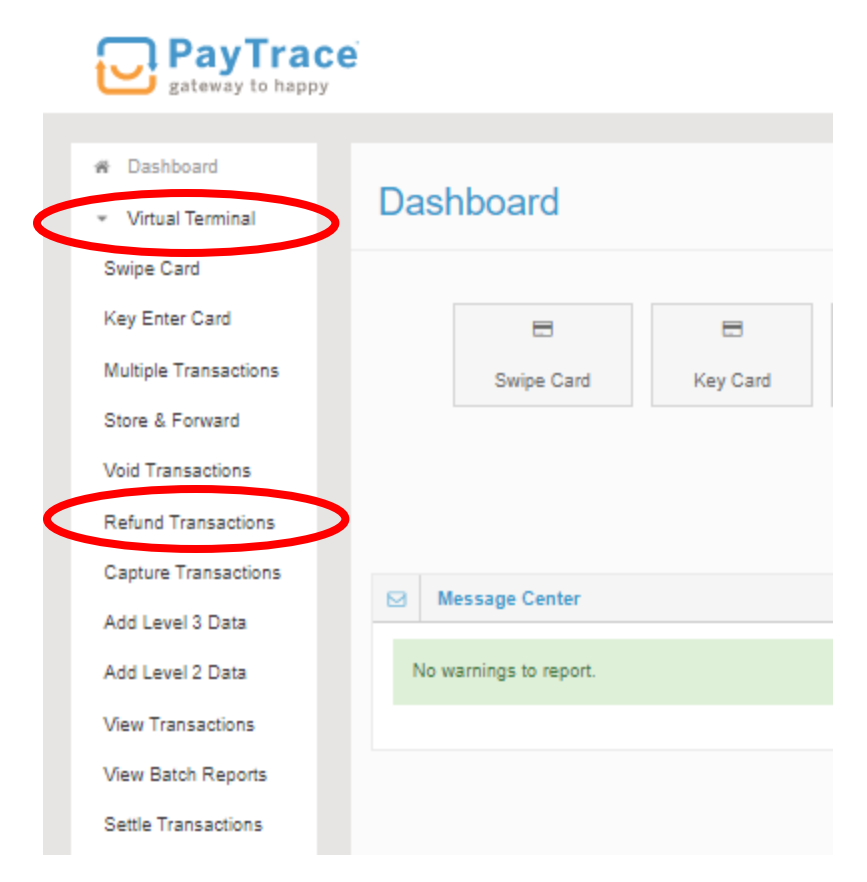

Today's date will automatically populate, so change that as needed (make sure to go back at least 6 months or more to capture the transaction). In the Search Text, enter the customer ticket number, customer name, customer account number, etc. in order to find the transaction. Do not enter any information in the Order ID field.

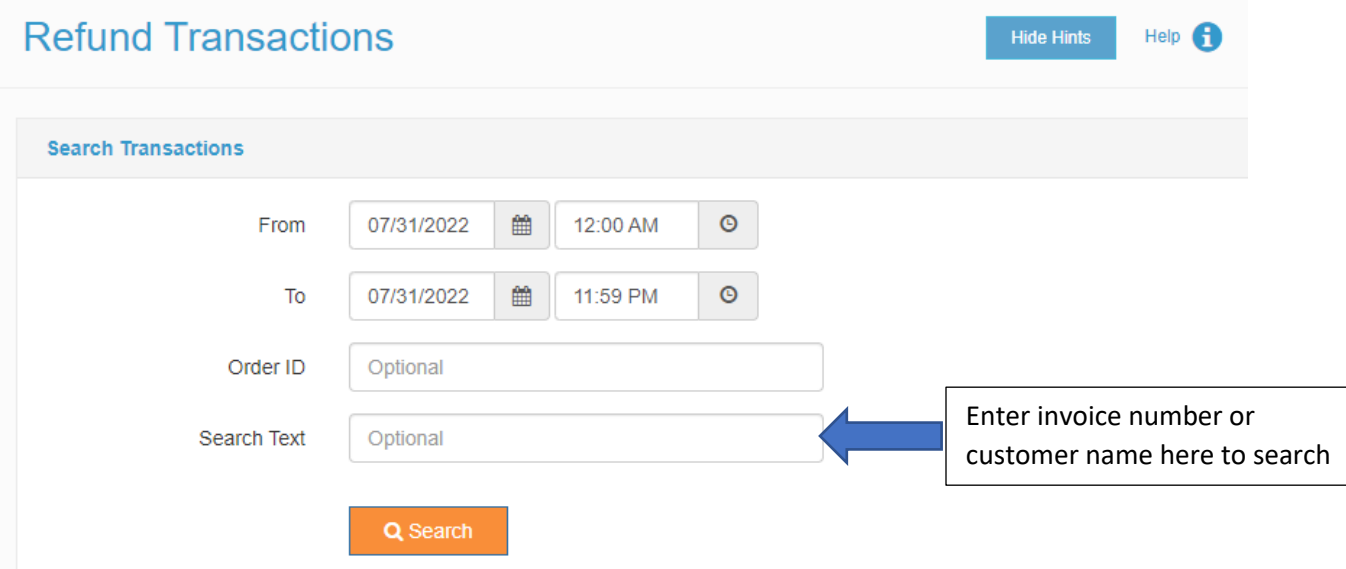

Click the Search button. Check the box to the left of the transaction to be credited/refunded and enter the amount of the credit/refund to be issued as a positive number in the Amount field

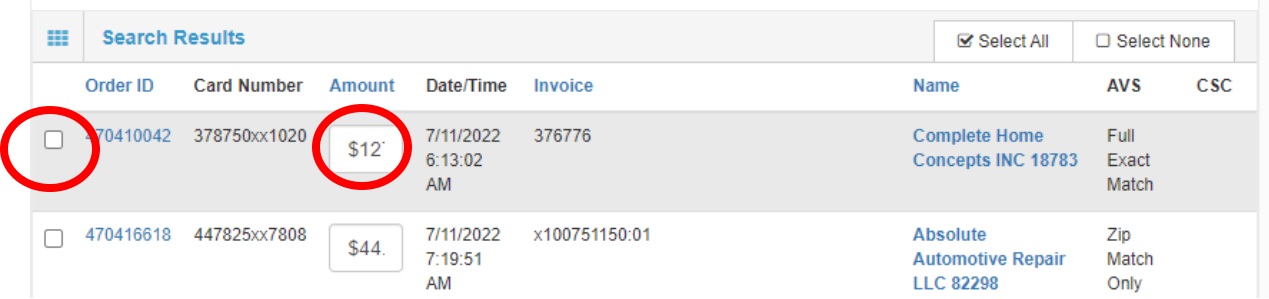

Click the Process button. A pop-up window will appear for confirmation. Once you click OK, click the View Receipt hyperlink on the confirmation page to print a copy of the refund receipt.

NOTE: Transactions do not officially process until the end of the day, so you can issue multiple refunds to one invoice on the same day and not immediately see the other refunds.

#### **Frequently Asked Questions**

<span id="page-10-0"></span>**Question 1:** How do I run multiple transactions for a customer?

**Answer 1:** After any sale transaction is run, you can select the Process Card Again button to run another transaction. This will leave all customer information except for the invoice number and dollar amount. Simply input those two fields and select Process and the new transaction is completed.

**Question 2:** If a customer has a credit invoice and a charge invoice, how do I process these?

**Answer 2:** The credit invoice must be run as a refund. The charge invoice should be run as a normal sale transaction. Please do not combine these as that creates problems in the future. Any credit/refund issued in the system should be linked to the original transaction by using the Refund Transaction feature in PayTrace.

**Question 3:** If a customer wants to pay their account statement balance with a credit card, what do I do?

**Answer 3:** Run the transaction as a normal sale transaction. In the Invoice Number field, input "See attached customer statement" and make sure you include the statement/remittance with the receipt for the accounting copy. Make sure the customer number is entered after the customer name in the Billing Name field.

**Question 4:** How do I process a card if I can't read the numbers on the actual credit card?

**Answer 4:** If the customer does not know their credit card number and you cannot read the numbers on the card, you will have to use the manual terminal to process this transaction. Once card readers are installed, this will no longer be an issue to run on PayTrace (stay tuned for this update later).

**Question 5:** How do I process a card if the customer doesn't speak English and I don't have their address on the invoice?

**Answer 5:** Use the address information on the invoice to input to PayTrace. If no information is available and the customer cannot communicate with you, please use the following to process the card: Street Address: 7601 Zip: 64161

**Question 6:** Is the PayTrace system ever down/not working?

**Answer 6:** The PayTrace system is very stable and you can go to the following website to see if there are any current issues: <https://status.paytrace.com/>If the power is out in the building, you will not be able to use either the online system or the credit card terminals.

**Question 7:** What do I do if I get a message that the CSC 3 digit code is not correct?

**Answer 7:** If the card is declined due to a CSC error, please try entering the 3 digit code again. If it declines a second time, please delete the code and then process without it. The card should be approved without the code.

**Question 8:** How do I process a credit if I can't find the original transaction in PayTrace?

**Answer 8:** Change the date in the search to a longer period. Try searching by customer name instead of invoice number. If the customer paid by cash or check, you will not find the original transaction in PayTrace and those refunds need to be processed through Accounting.

**Question 9:** I forgot to print the receipt; how do I get a copy?

**Answer 9:** If you are back at the Home Screen, you can go to View Transactions and search for the transaction you just ran. Clicking on the Transaction ID brings up the receipt that you can print.